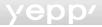

# DIGITAL SOUND) - yepp

CD-quality sound.

## What is MP3?

MP3 refers to MPEG1 LAYER3. MP3 is a music file made of audio data compression technology with no degradation of the original sound.

## What is yepp'?

yepp' is an advanced digital audio player which doesn't need a cassette tape or CD. You can download MP3 files from the Internet or PC Communications and enjoy great sound any time, any place.

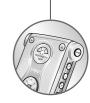

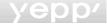

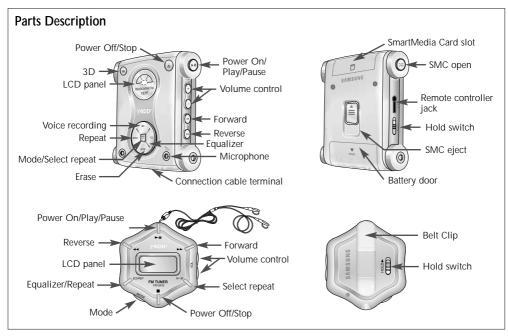

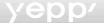

## Listening to music through yepp'

Insert batteries into the battery compartment, and then connect the remote controller (earphone) correctly.

#### Turn on the Power

Press the **III** button on the vepp player or remote controller

#### Playback

Press the **II** button on the vepp player or the remote controller

Note To pause playback, press the ►■ button the ■ mark blinks on the remote controller display panel. Press the ▶III button again to resume playback. Every buttons enable the lamp on the panel to blink for 3 seconds.

#### Control Volume

Control volume with the volume control button (-/+) on your yepp player or remote controller.

Note Volume can be controlled from 00 to 20. Press shortly to move up or down by 1 step. Press and hold to move continuously.

#### Stop Music

Press the STOP button (**II**) of your vepp player or remote controller to stop playing back sound.

If the unit is in the Stop mode for more than 3 minutes it Note will power off automatically.

## Searching the MP3 files at a faster speed

Press the >> and << buttons too move to the next track

#### To search within a song being played back

Press and hold the FF button (>>) while a song is being played back to fast forward. Release the button to resume playback.

Note Press and hold the REW (◀◀) button while a song is being played back to move quickly backward.

#### To skip to the next song while another song is being played back

Press the FF button to move one track forward

#### To search a song in stop mode

- 1 Press the FF button to move one track forward. To play back the song that you chose, press the PLAY button (►II).
- 2 Press the RFW button to move one track backward.

Note

If the REW button is pressed before the first 5 seconds of the track has played, the previous song will be repeated. If the REW button is pressed after 5 seconds has played. the current song will be repeated.

## yepp<sup>'</sup>

#### **Hold Function**

#### While the Hold switch on your yepp player is on

Buttons on the yepp won't work. Each time a button is pressed, "Hold" will appear for a short time on the display only the buttons on your remote controller will work.

### While the Hold switch on your remote controller is on

The finance mark will appear on the display panel. None of the buttons on your remote control will work. The buttons on your yepp will work.

## Repeating Tracks/Section

Press the " $A \leftrightarrow B$ " button of your remote controller to repeat the track or section that you selected. Setting 'Repeat Track' needs a minimum of two seconds of play time.

- 1 Press the A ← B button of your remote control at the start point of the track or section that you want to repeat. Then, 'B' blinks on the display panel.
- 2 Press this button again at the end point of the track or section that you want to repeat.

Mote
The section from point A to point B that you selected will automatically be repeated. To cancel this function, press the A↔B button again. While tracks/sections are repeated, only the Stop and A↔B buttons work.

## Setting the Modes

Each time the EQ/REP button of your remote controller is pressed and held, the modes will change in the order of REP. ALL. SHU and INT.

◆ REP mode : Repeats current track.
 ◆ ALL mode : Repeats all the tracks.
 ◆ SHU mode : Enables random playback.

◆ INT mode : Enables you to repeat the first 10

seconds of the tracks saved (for 10

seconds each).

## Using the Equalizer

Each time the **EQ/REP** button of your remote controller is pressed, the equalizer modes will be changed in the order of **Classic**, **Jazz**, **Rock** and **Normal**. **Normal** mode is not indicated on the panel.

## Using the 3D Sound

Press the **3D** buttonto add Surround 3D sound effect to four different modes **(Normal, Classic, Jazz, Rock)**. The surround 3D sound is available only in the MP3 mode.

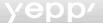

## Voice Recording

#### Recording the voice messages

- 1 Press the MODE button on the main unit to switch into the voice mode.
  - Voice mode can only be activated in the stop mode.
- 2 Press the REC button and the voice messages will be recorded through the microphone.
  - Press the Stop button (■) to stop recording. If you repeat this operation over and over, the voice messages will be recorded in the sequence of V001. V002...V00N.

#### Note

- This feature allows you to easily record lectures at school or institute, interview and conference messages, etc. It therefore enhances study effectiveness and lets you keep important things for a long time.
- The player will automatically stop recording when the memory becomes full.
- The voice messages are recorded on the built-in memory. If the memory is short in capacity, however, they will be recorded on the smart media card (in the sequence of V001, V002... V00N).
- Be careful not to press the Erase button long because the erasing function may run.
- Voice recording is made only on the main system.

#### Playing the recorded voice messages

- 1 Use the FF (►►) and REW (◄◄) buttons to select the track (V001, V002...) you prefer.
- 2 Press the ►II button to playback the selected track. You can pause the track by pressing the ►II button once again.
  - Press the ▶ button again to resume playback.

#### Note

- When you press the II button without selecting V001, V002... V00n, you can listen to the recorded track that applies to the number currently shown on the LCD panel.
- Press the FF or REW button during playback to move forward or in reverse at a faster speed.

#### Playing the recorded voice messages

- 1 Use the FF and REW buttons to select the track (V001, V002...) you want to erase.
- 2 Press the ERASE button for at least 1 second and the message "Erase?" will appear on the LCD panel. Then press the ►II button to erase the selected track.

- To cancel the erasing function press the button.
- After the selected track is erased, the player will show the next track number.

## yepp<sup>'</sup>

## Listening to FM Radio

#### To Search the Frequency Band

- 1 Press the **MODE** button to switch to FM mode.
- 2 Press and hold either REW (◄) or FF (►). Then, the unit will automatically search from station to station (Auto Search).
- 3 To search manully in one step increments, press and release either REW or FF.

#### <u>Note</u>

- In the FM mode, the LCD panel backlight is not turned on.
- In the FM mode, the screen display does not appear in the main system.
- Once the power is turned off, initialization will be made at MP3 mode. To set to FM mode, press the MODE button again.
- When in the FM mode, do not attempt Format, Delete or Download.

#### To Save Radio Station

- 1 At the radio station frequency that you want to save, press the EQ/REP button.
- 2 A saving location letter (a, b, c, d, e) blinks in front of the radio station that the screen display shows, press the A ↔ B button to choose one saving location. Then, press the EQ/REP button once more to save.
  - The saving location letters (a, b, c, d, e) blink each time the A↔B button is pressed.
  - Once a radio station is saved, you can move directly to the saved location by clicking on the A↔B button.

#### <u>Note</u>

- Max. five stations (a, b, c, d, e) can be saved.
- You can replace one station with another at each saving location.
   But it is not possible to delete a saved station.
- Press the Stop button for a moment to turn off the system.

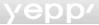

## Connecting yepp' to PC or MAC

#### Minimum PC System Requirements

- Pentium 133 MHz
- Windows 98/2000
- 20 MB Free Disk Space
- CD-ROM Drive (Optimum:8 X and more)
- Built-in USB Port
- Connect the USB cable to the USB port of the computer.
- 2 Turn the player on and connect the other end of the cable to the download connector.

- Be sure to install the yepp' Explorer before connecting your yepp' to PC or MAC. When the message "Add new hardware wizard" appears on the screen, click [Cancel] and then install the yepp' Explorer.
- If the USB driver is not installed automatically, refer to page 10.

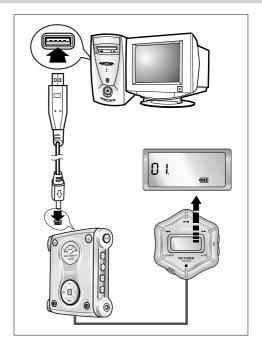

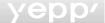

## Installing Software on PC

Insert the Installation CD into the CD-ROM drive. The picture below appears when inserting the CD.

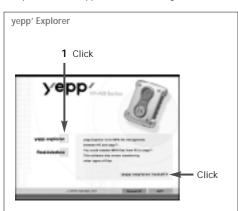

2 Click the next button on each successive window.

<u>Note</u> Install the other program or download the files depending on your requirement.

#### Reallukebox

This software lets you listen to MP3 music on your computer digitally and enables you to encode your CDs into MP3 Files.

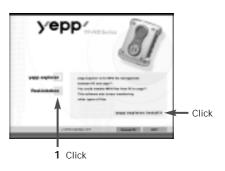

2 Click the next button on each successive window.

- If the Real Network home page is not connected automatically when the Realjukebox program has been installed, try to access "http://www.real.com".
- Install the other program or download the files depending on your requirement.

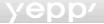

## Installing Software on PC (Windows 2000)

If USB port error occurs after installing the yepp' explorer in Windows 2000, do the following steps 1~3.

- **1** Copy the secypusb. sys file from the installation CD.
- 2 Paste the secypusb. sys into 'Drivers' from the system32 folder in Windows 2000 (System Root Directory). (ex: / WinNT/ system/Drivers)

Note Even though the secypub. sys file is present in the existing folder, by sure to run Change File.

3 Re-boot the computer.

## Installing Software on MAC

Insert the Installation CD into the CD-ROM drive. The picture below appears when inserting the CD.

- 1 Execute the yepp' Explorer.
  - Double-click the yepp' Explorer icon.
- 2 Click the button on each successive window.
  - After all installations are complete, the yepp' Explorer folder is created.

## Formatting flash memory (continued...)

## yepp' Explorer

- 1 Execute the yepp' Explorer.
  - Double-click the icon of the yepp' Explorer on the desktop.
- 2 Click [File], [Format] and select [Flash Memory].

#### Note

- Before formatting the flash memory or the SmartMedia Card, connect your yepp' to PC and click Refresh icon on the yepp' Explorer.
- If the optional SmartMedia Card is installed in the yepp', file(s) can also be saved to the card by clicking Copy to and selecting Smart Media Card.
- You can also format the flash memory or the SmartMedia Card by pressing the right button on the mouse and selecting Format.
- Formatting Flash memory (or Smart Media Card) will delete all existing files.

#### RealJukebox

- 1 Connect your yepp' to PC and execute the RealJukebox.
- 2 Click/Double-Click through the following items. Devices -->Samsung Ne....
- 3 Click Configure icon and Select Format\_Flash\_ Card/Format\_Internal\_Memory.

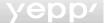

## Formatting flash memory

#### Note

- Before formatting the flash(SmartMedia) Card or the Internal (flash) memory, press F5 Key to refresh. (Or click View → Refresh in the Main menu)
- Formatting Flash memory(or Smart Media Card) will delete all existing files.

#### MAC

- 1 Execute the vepp' Explorer.
  - Double-click the yepp' Explorer icon in the HDD.
- 2 Click [File], [Format] and select [Flash Memory].

#### Note

- Before formatting the flash memory or the SmartMedia Card, connect your vepp' to PC and click Refresh icon on the vepp Explorer.
- If the optional SmartMedia Card is installed in the yepp', file(s) can also be saved to the card by clicking [Copy to] and selecting SmartMedia Card.
- Formatting Flash memory (or Smart Media Card) will delete all existing files.

## **Options** (continued...)

### vepp' Explorer

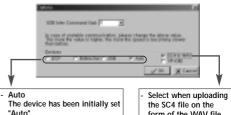

- USB
  - When the communication is not smooth in Auto, select an USB cable.

form of the WAV file

#### Note

Install the USB driver in the following sequence:

"Select USB (setting option)"-> "Turn on the vepp"-> "Connect a cable to the PC". Then, the message of 'looking for a new device' appears and simultaneously the USB driver is installed. If the USB driver is not installed, even though you follow the above instructions. (contact your PC vendor or service center.)

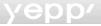

## **Options**

#### RealJukebox (Installation of the USB driver)

- After installing RealJukebox, connect the yepp to the PC.
- 2 Execute RealJukebox.
- 3 Click on Devices icon on RealJukebox screen.
- 4 Select Install Device.
- **5** Follow the on-screen instructions for RealJukebox.

#### MAC

Check the Explorer is accessed.
Access is allowed only when Explorer is selected. If Explorer is not selected, select Explorer and click on the OK button.

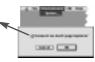

## **Uploading Voice**

Click [File], [Copy to] and select [PC].

When a voice file is transmitted to another person by E-mail, receiver should install the mi-sc4.acm file atc://windows//system to execute the file.

The mi-sc4.acm file can be downloaded from www.samsungyepp.com.

<u>Note</u> If yepp Explorer is installed in your PC, mi-sc4.acm will automatically be installed in c://windows//system.

## Sending files to yepp' (continued...)

Before sending files to your yepp', connect the yepp' to PC and execute the RealJukebox.

#### yepp' Explorer

- 1 Execute the yepp' Explorer.
  - Double-click the icon of the yepp' Explorer on the desktop.
- 2 Turn on the yepp' by pressing ►II.
- 3 Click the Refresh icon on the yepp' Explorer.
- 4 Click [Copy to] and [Flash Memory] or [SmartMedia Card].
- **5** Select the file you would like to send to your yepp'.
- 6 Click [Open].
  - The selected file has been saved. Now you can listen to music with yepp' after removing the parallel cable.

#### <u>Note</u>

- The yepp' uses around 1MB of memory for each minute of music.
- Execute file transfer in the MP3 mode only. If it is executed in FM mode, errors may take place.

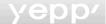

## Sending files to yepp' (continued...)

#### RealJukebox

- 1 Execute RealJukebox.
  - Double-click the RealJukebox icon on the desktop.
- 2 Turn on the yepp' by pressing ►II.
- 3 Click/Double-Click through the following items. Devices---> Samsung Ne....
- 4 Press F5 Key to refresh.
- 5 Click Internal Yepp.../Smart Media...
- 6 Drag your selected file from your folder and drop into Yepp.../Smart Media... window.
- 7 Click the Begin Transfer icon, at the left side of the RealJukebox window.

**Note** Execute file transfer in the MP3 mode only. If it is executed in FM mode, errors may take place.

## Sending files to yepp' (continued...)

#### MAC

- Execute the yepp' Explorer.
  - Double-click the yepp´TM Explorer icon in the HDD.
- 2 Turn on the yepp' by pressing ►II.
- 3 Click the [File] [Refresh] on the yepp' Explorer.
- 4 Click [Copy to] and [Flash Memory] or [SmartMedia Card].
- 5 Select the file you would like to send to your yepp'.
- 6 Click [Open].
  - The selected file has been saved. Now you can listen to music with yepp' after removing the USB cable.

- Music Match Jukebox is used for the Mac.
- You can download this software (free version) from internet sites. (http://www.musicmatch.com)
- The yepp' uses around 1MB of memory for each minute of music.

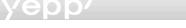

## Making MP3 files from an audio CD

You must install **RealJukebox** on your computer before making MP3 files.

- Execute RealJukebox.
  - Double-click the icon of the RealJukebox on the desktop.
- **Note** RealJukebox is a music management system provided by RealNetwork.
- 2 Set up environment for making MP3 files from an audio CD.
  - Click "Tools" and "Preferences" from the main menu.
  - Click the tab "Audio Quality".
  - 3) Select "MP3 Audio" and 'Quality level' you would like to.
  - 4) If the MPS files will be played on more than one computer, make sure "Secure my..." is not checked.
  - 5) Select "I accept..." in the POP-UP Window.
  - 6) Click "OK".

- 3 Insert an audio CD into the CD-ROM drive.
  - The CD information and Auto-Record Message is displayed. (If the CD already recorded, Auto-Record Message is not displayed.)
  - If you select "Yes....", the all tracks is recorded. (If you want to select the track you would like to convert into an MP3 file, Select "No.....", and follow next step.)
- 4 Select the track you would like to convert into an MP3 file.
- 5 Click [Controls] and [Record Ctrl+R].
- **6** Recording status is displayed.
  - Now you can listen to music on your yepp' after sending files to it.

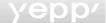

## **Deleting files**

Connect your yepp' to your PC and execute the yepp' Explorer before deleting.

#### yepp' Explorer

- 1 Click the file you would like to delete.
- 2 Click [File] and select [Delete].
  - You can also delete the file by pressing the right button on the mouse and selecting **Delete**.

#### RealJukebox

- 1 Click/Double-Click through the following items.
  Devices Samsung Ne....->Internal Yepp.../Smart
  Media...
- 2 Click the file you would like to delete.
- 3 Click [Edit] and select [Delete].
  - You can also delete the file by pressing the right button on the mouse and selecting **Delete**.

#### MAC

- 1 Click the file you would like to delete.
- 2 Click [File] and select [Delete].

## File Replace (on PC)

- 1 Click the file that you want to replace.
- 2 Drag the file to destination.

#### Note

- File replacement can be made with the Smart Media card in the same manner.
- File replacement is not made between flash memory(built-in memory) and the Smart Media card (armoured memory), because they are not compatible with SDMI (Secure Digital Music Initiative).
- File Replacement is not possible on the MAC.

### SmartMedia Card

Your yepp' player allows you to save and enjoy many more MP3 files by adding a SmartMedia Card. 8MB, 16MB, 32MB or 64MB SmartMedia Cards can be used.

- Press the PUSH OPEN button to open the SmartMedia Card Slot.
- 2 Insert the SmartMedia Card into the card slot of your player. Verify that the SmartMedia Card mark is displayed on your panel.
  - To send files to the SmartMedia Card, you must format the card before using it.
- 3 Push down the EJECT button ( ) in the direction of the arrow to take out the SmartMedia Card from the slot.

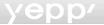

## Required check items using a SmartMedia Card

According to the prevention of an illegal copy and copyright protection only an ID indicated SmartMedia Card may be used. The SmartMedia Card that has no ID indication cannot be used.

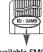

Available SMC

#### <u>Note</u>

Do not insert/eject the SmartMedia card during playback of MP3 files. The player may not recognize the card or work properly. Always turn the player off before inserting or ejecting the SmartMedia Card.

## **Safety Precautions**

- Do not drop your player or leave it under heavy objects.
- Do not allow any liquids to contact the player.
   If this happens, wipe the player with a dry cloth and call a Samsung Electronics service center.
- Avoid areas of high humidity, strong magnetic fields, or sources of heat when storing your player.
- Do not use thinner, alcohol, or benzene when cleaning the player. It may damage the player.

## **Troubleshooting**

The player does not work or nothing is displayed on the Remote control LCD.

- Check the capacity of the batteries. Two 1.5V AAA size batteries are required.
- Check the polarity (+ and -) of the batteries.

The buttons are not working.

 Check if the Hold Switch is down. While the Hold Switch is down, the buttons do not work.

There is no audio produced when the ► button is pressed in MP3 mode.

 Check that MP3 files are stored in the built-in memory or the SmartMedia Card

MP3 files cannot be downloaded.

- Check and/or replace the batteries.
- Check the connection between the parallel port of your PC and the parallel cable.

SmartMedia Card cannot be inserted into the player.

 Make sure you are using the correct SmartMedia Card. Only 3.3V version cards will work in your yepp'. 5V version Cards will not function correctly.

The files on the SmartMediaCard cannot be recognized.

- MP3 files downloaded to another media card from a different MP3 manufacturer may not work in your yepp'.
- Format the SmartMedia Card and copy files again with the yepp' Explorer.

## yepp<sup>'</sup>

## Security

You can get legal MP3 files from a growing number of Internet sites. Here are some sites which provide MP3 files

#### What is SecuMax?

With the increasing amount of digital multimedia content, the content providers became concerned with the ease in which the content could be copied and distributed in violation of their copyrights. This matter required the a system called SecuMAX for protecting copyrighted music and for using legal content conveniently.

- SecuMAX protects the copyrighted music against infringement.
- SecuMAX can be adapted to various types of digital contents.
- For further details on SecuMAX, please visit www.samsungyepp.com

#### Internet Site ---> www.cddb.com

- RealJukebox™ is either a registered trademark or trademark of Real Networks Inc. in the United States and/or other countries.
- Music CD-related data is provided through the Internet from the CDDB™ Music CD Database.
- Copyright© 1998 CDDB Inc. All rights reserved.

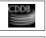

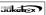

## **Technical Specifications**

| Processor              | 12MHz, 16bit CISC                                                  |
|------------------------|--------------------------------------------------------------------|
| Memory Capacity        | Built-in Memory 32/64ME                                            |
| Power                  | 3\                                                                 |
| Battery                | Two AAA-size                                                       |
|                        | 8-hr or longer playing time<br>(with alkaline batteries            |
| •                      | 70x88x21mm<br>2.75"x3.46"x0.83"<br>76g (2.68 Oz; without batteries |
|                        | Plastic/Aluminum                                                   |
|                        |                                                                    |
| •                      | 1.5Mbps, minimum                                                   |
| Memory Slot            | SmartMedia Card slo                                                |
| Noise Ratio            | 85dE                                                               |
| Signal to Noise Ratio  | 7mW                                                                |
| Output Frequency Range | 20Hz-20KHz                                                         |
| FM frequency           | 87.5~108MHz                                                        |
|                        |                                                                    |

Free Manuals Download Website

http://myh66.com

http://usermanuals.us

http://www.somanuals.com

http://www.4manuals.cc

http://www.manual-lib.com

http://www.404manual.com

http://www.luxmanual.com

http://aubethermostatmanual.com

Golf course search by state

http://golfingnear.com

Email search by domain

http://emailbydomain.com

Auto manuals search

http://auto.somanuals.com

TV manuals search

http://tv.somanuals.com